# SmartFMC Pro (iPhone版)

ver.1.0.10 ヘルプ(ユーザーズマニュアル)

株式会社アイソルート

# 注意事項

- 本資料は、SmartFMC Pro (iPhone版)のアプリに内蔵されているヘルプファイルと同等のもの です。
- 本資料は、予告なく改版される場合があります。また本資料の改版に伴う更新通知は行いま せん。
- 本資料の最新版は、AppStoreよりダウンロードできる、SmartFMC Pro (iPhone版)内のヘルプ とさせて頂きます。尚、SmartFMC Pro (iPhone版)内蔵のヘルプは、アクティベーションを行わ ずに閲覧することが可能です。

# 操作方法

電話をかける 「ダイヤル」

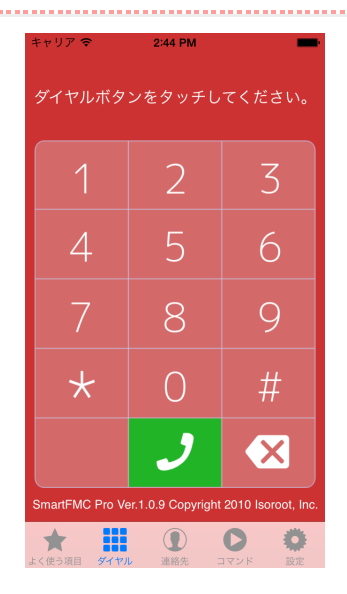

電話をかけるには、「ダイヤル」を使用します。数字をタッチして電話番号を入力し、発信してくださ い。

「ダイヤル」以外にも電話をかける方法があります。iPhone内に保存されている連絡先を使用し、 名前以外に社名と画像を表示した「連絡先」、お気に入りの連絡先・発信履歴を一覧にしている「よ く使う項目」がご利用いただけます。

いずれも標準のアプリケーションと同等の操作感で電話をかけることができます。

#### 2つの発信方式 「内線モード・携帯モード」

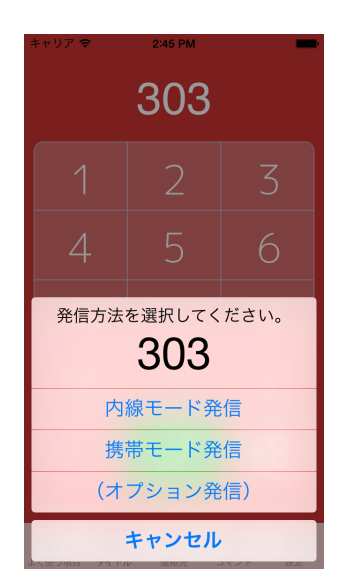

「ダイヤル」で電話ボタンをタッチ、「連絡先」・「よく使う項目」で電話番号をタッチすると、この選択 肢が表示されます。

内線モードは構内電話システムと連携した発信となり、内線として発信されます。 携帯モードは通 常の携帯電話として発信されます。 (オプション発信は次項目で解説します。)

(注)

SmartFMCでは、かけ先の番号から自動で内線向け・外線向けを判定します。 外線発信時に外線発信番号をつけた発信 (0発信)をする必要がありません。

呼び出しに機能を付加 「オプション発信」

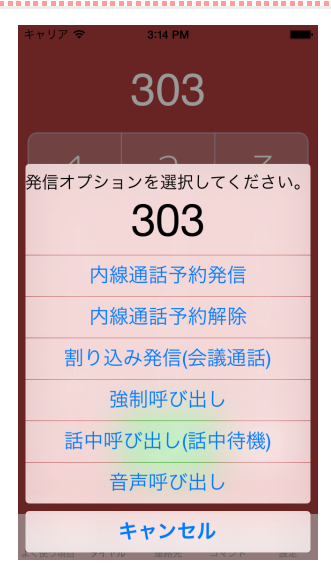

内線向けには内線向け用の、外線向けには外線向けのオプションが表示されます。 表示された オプションを選択するだけで、その機能が付加された発信が始まります。 ※発信オプションの詳細に関しては、システム管理者に確認してください。

(例)「音声呼び出し(内線向け)」 呼び出し音のかわりに音声で相手を呼び出します。

多機能電話機の機能を利用 「コマンド」

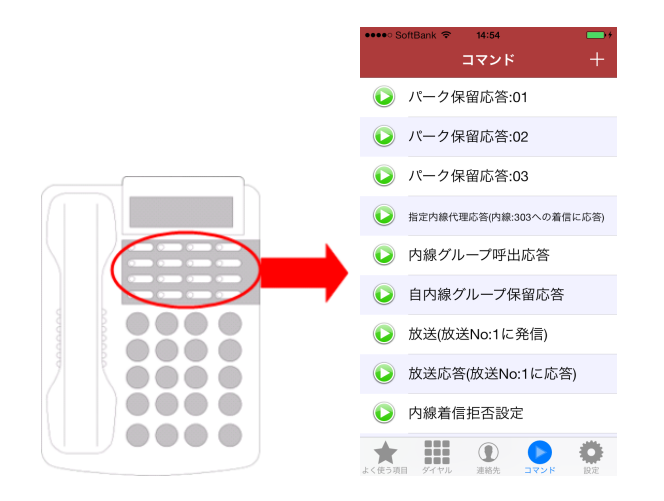

パーク保留応答・転送設定等、 多機能電話機で使用できるPBXの機能がワンタッチでご利用い ただけます。 ※コマンドの詳細に関しては、システム管理者に確認してください。

(例)「パーク保留応答」 実行することで、パーク保留された通話に応答できます。

# ユーザー設定

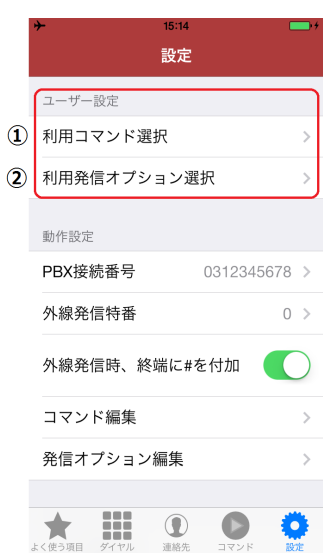

①:利用コマンド設定

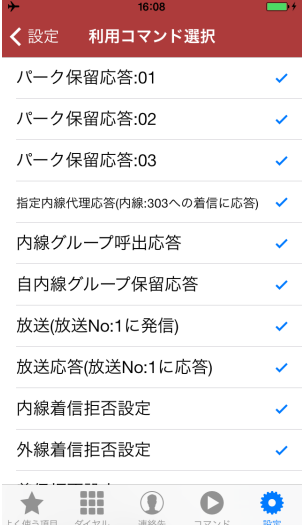

「コマンド」タブで表示されるコマンドを設定します。 多くのコマンドが用意されている場合に、よく

使うコマンドのみを表示させておくことができます。

②:利用発信オプション設定

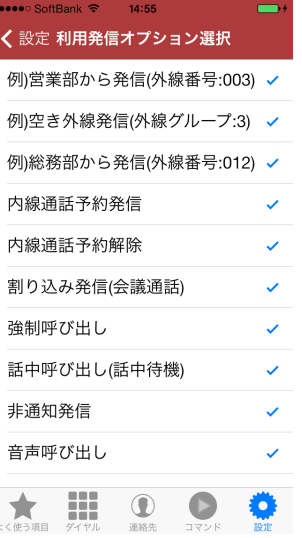

「オプション発信」で表示される発信オプションを設定します。 多くの発信オプションが用意されて いる場合に、よく使う発信オプションのみを表示させておくことができます。

管理者設定(動作設定)

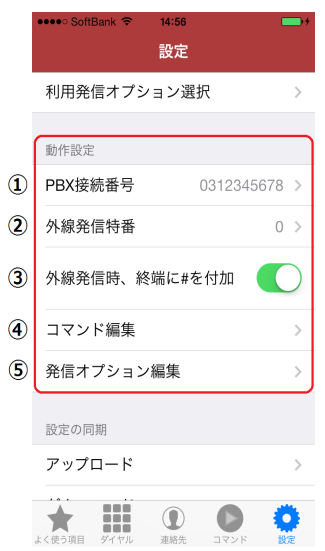

①:PBX接続番号

内線モード発信の際に使用するPBXとの接続番号を設定します。

②:外線発信特番

外線を捕捉する特番を設定します(0発信等)。

③:コマンド編集

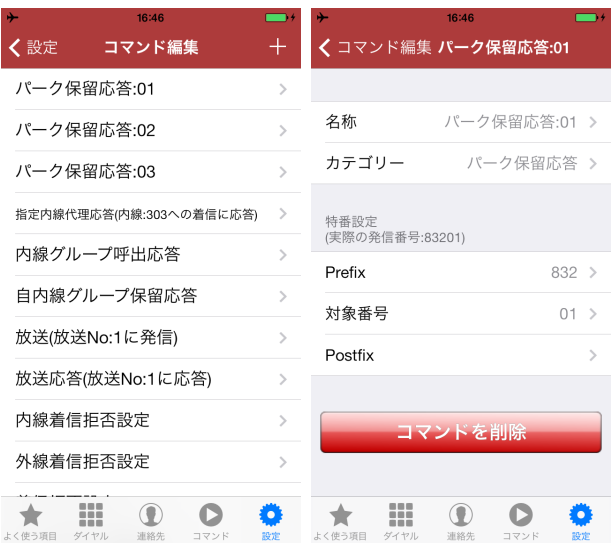

コマンドの詳細を設定します。新規追加、編集、削除が行うことができます。 設定項目は以下の5項目です。

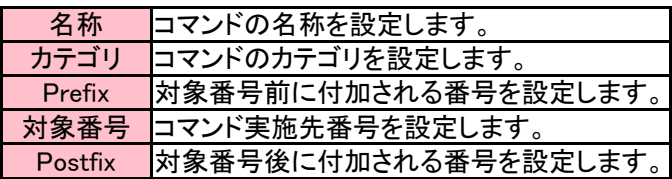

(例)

Prefix:832、対象番号:01、のコマンド「パーク保留応答:01」を作成します。 コマンド「パーク保留応答:01」を実行した際に、実際に発信される番号は「(PBX接続番号),83201」になります。

## ④:発信オプション編集

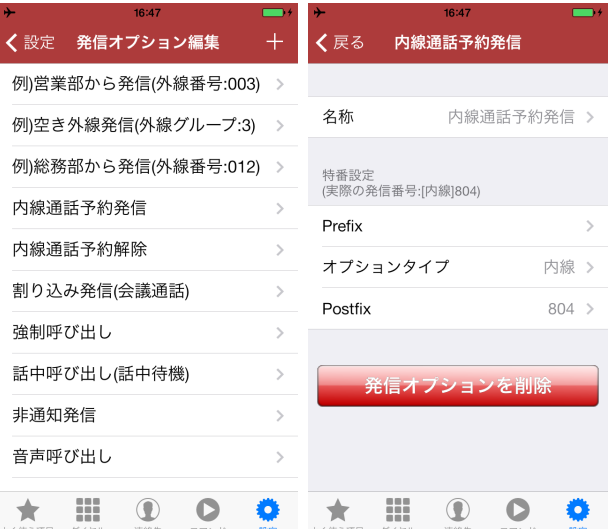

発信オプションの詳細を設定します。新規追加、編集、削除が行うことができます。 設定項目は以下の4項目です。

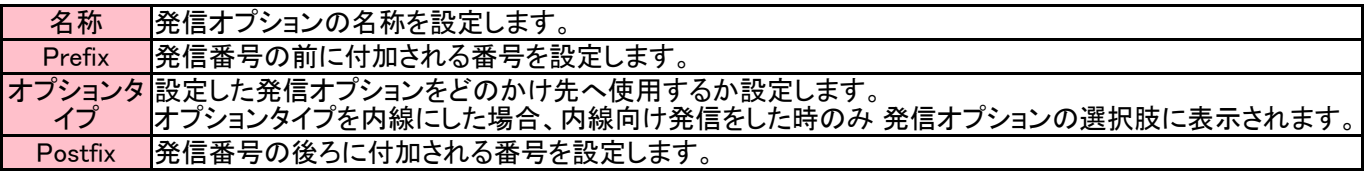

(例)

オプションタイプ:内線、Postfix:806、の発信オプション「音声呼び出し」は、 かけ先が内線(303)であるときに発信オプショ ンの選択肢に表示されます。

「音声呼び出し」を実行した際に、実際に発信される番号は「(PBX番号),303806」になります。

## 動作設定の同期

SmartFMCでは、社内で統一された設定をご利用いただけるように、設定情報配信機能を用意して います。

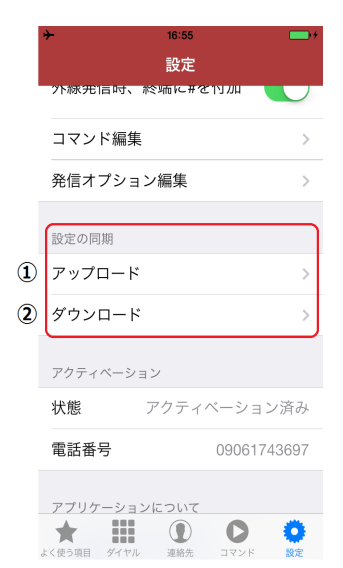

①:アップロード

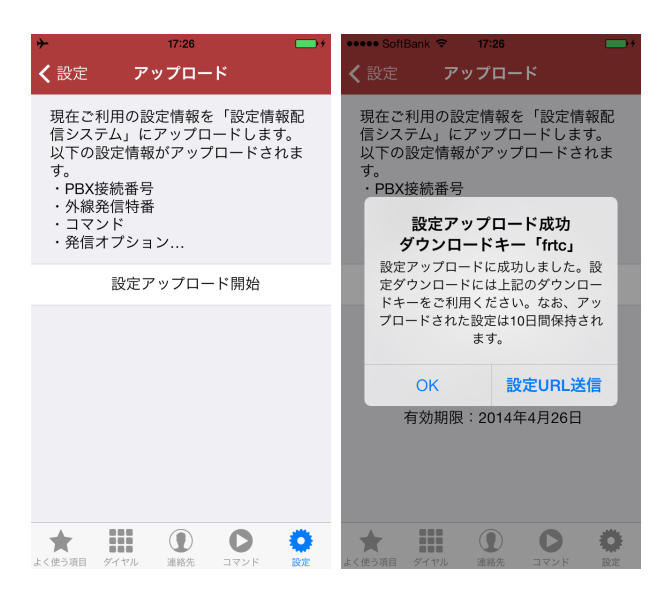

設定情報配信システムに設定をアップロードします。アップロードされた設定は、10日間保持さ れ、その後削除されます。 保持されている間に、アップロード時に配布されたダウンロードキーを指 定し、ダウンロードしてください。 以下を対象に設定のアップロードを行います。

- PBX番号
- 外線発信特番
- コマンド
- 発信オプション

「設定URL送信」ボタンをタッチすると、ダウンロードキーの付加されたURLが記載されたメール送 信画面が起動します。 設定を共有したい相手に、そのまま送信してください。メール受信者は、記 載されたURLをタッチするだけで設定をダウンロードすることができます。

②:ダウンロード

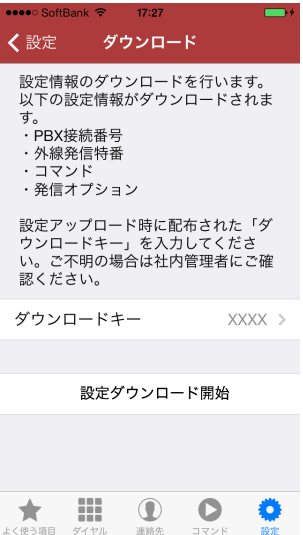

設定情報配信システムから設定をダウンロードします。設定アップロード時に配布されたダウンロ ードキーを指定し、ダウンロードを開始してください。 現在のすべての設定を上書きしますので、ご 注意ください。

以下を対象に設定のダウンロードを行います。

- PBX番号
- 外線発信特番
- コマンド
- 発信オプション